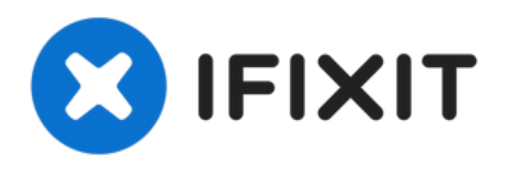

# **Comment transformer HP Pavilion Chromebook en ordinateur portable Linux**

Rédigé par: tcagle53

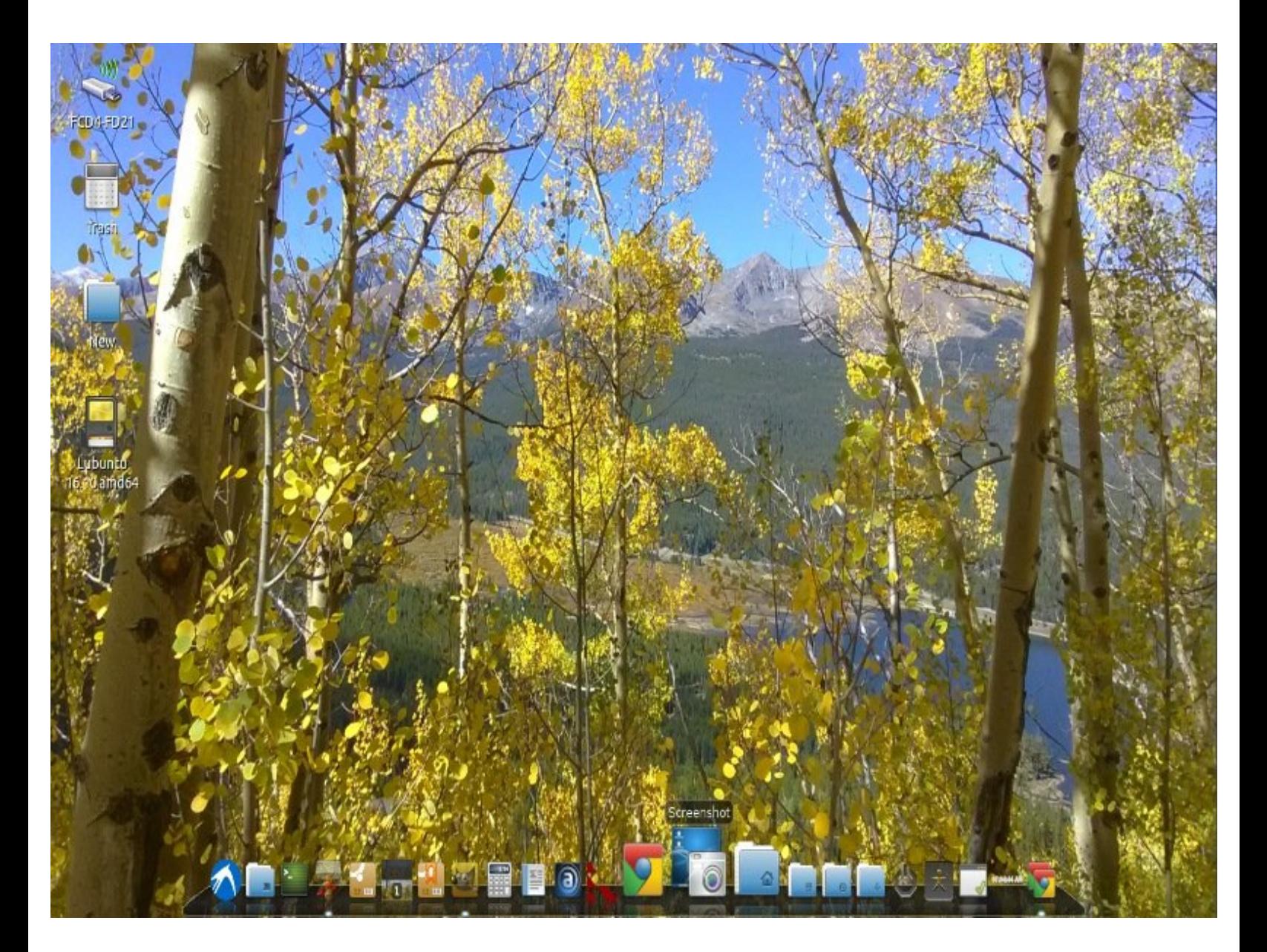

Ce document a  $\text{\AA}$ ©t $\text{\AA}$ © cr $\text{\AA}$ © $\text{\AA}$ © le 2022-08-13 01:56:33 AM (MST).

## **INTRODUCTION**

Décrit les étapes matérielles et logicielles nécessaires pour transformer ce Chromebook obsolète en un véritable ordinateur portable Linux.

Ne laissez pas cela arriver à votre Chromebook [http://h22235.www2.hp.com/hpinfo/globalc...](http://h22235.www2.hp.com/hpinfo/globalcitizenship/environment/productdata/Countries/_MultiCountry/disassembly_notebo_2013211112436.pdf)

### **OUTILS:**

iFixit [Opening](https://store.ifixit.fr/products/ifixit-opening-picks-set-of-6) Picks (Set of 6) (1)

*You will need same tools as my upgrade for this devices hardware if you've not already disabled the write protect on the hardware via the switch hidden inside. .. https://www.ifixit.com/Guide/HP+Pavilion+Chrome book+14-*

*c050nr+RAM+%26+SSD+upgrade+procedure.*

Phillips #00 [Screwdriver](https://store.ifixit.fr/products/phillips-00-screwdriver) (1)

#### **Étape 1 — Assurez-vous d'avoir le matériel requis**

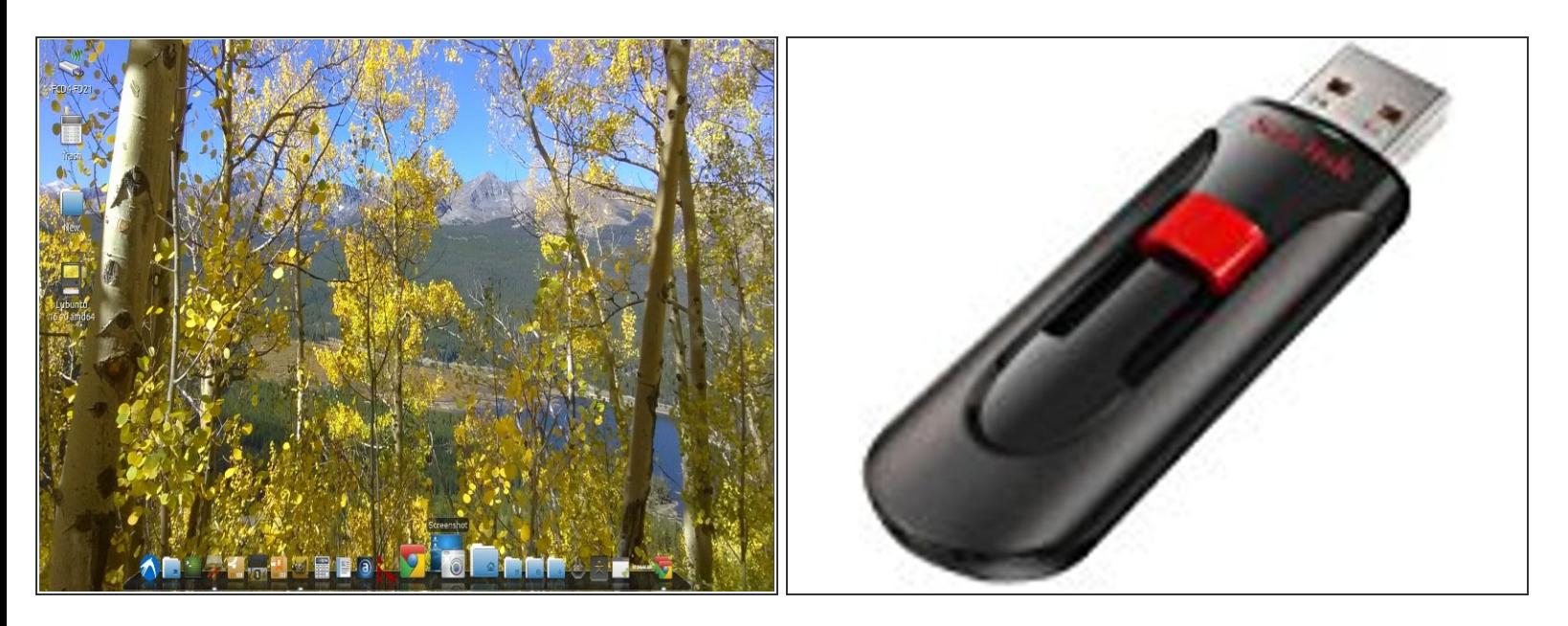

- Vous aurez besoin de quelques clés USB de taille décente. J'ai utilisé des bâtons de cruzer sandisk de 16 Go. Un pour votre image lubuntu en direct souhaitée et un pour effectuer une sauvegarde de votre image de support Chromeos d'origine.  $\bullet$
- Je l'ai fait juste au cas où j'aurais briqué mon ordinateur portable. S'est avéré inutile puisque le script fonctionnait parfaitement. Vous pouvez probablement ignorer la sauvegarde flash Chromeos, car elle ne sera probablement pas nécessaire non plus pour la vôtre.  $\bullet$
- Téléchargez l'image amd64 lubuntu LTS ou la saveur que vous désirez de Linux. Gravez-le sur l'une de vos clés USB avec un logiciel adapté à la création de clés USB amorçables. Télécharger : <http://cdimage.ubuntu.com/lubuntu/releas>...  $\bullet$
- Notez que vous aurez peut-être besoin d'un deuxième ordinateur pour effectuer l'étape ci-dessus. J'ai pu le faire avec mon chroot crouton sur mon chromebook Pavilion existant. J'utilise et [recommande](https://fr.ifixit.com/Tutoriel/Linux+-+Mac+-+Windows+creating+bootable+images+on+USB+keys+-+SD+cards+the+easy+way./74811) le logiciel Etcher pour cette étape : Linux - Mac - Windows création d'images amorçables sur clés USB - cartes SD en toute simplicité.  $\bullet$
- Vous êtes maintenant prêt à "décrypter" votre Chromebook. Vous vous souvenez de ces publicités idiotes ? En fait, j'ai adoré mon Chromebook pendant cinq années très productives. S'il n'était pas pris en charge, je continuerais à l'utiliser tel quel.  $\bullet$

Ce document a A©tA© crA©A© le 2022-08-13 01:56:33 AM (MST).

#### **Étape 2 — Vous devez désactiver le commutateur de protection en écriture !**

- Disconnect the two ribbon cables and pry off C-panel
	- You can use the open holes in the metal plate to pull up until the edge along the hinge separates
	- <sup>o</sup> Using the edge along the hinge, pull the top panel away from the bottom panel
- Unit is now disassembled. Note the location of the WP switch.

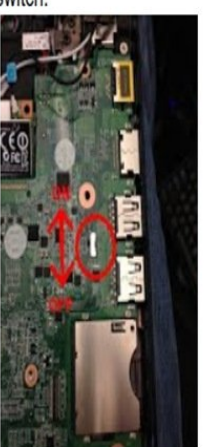

- [https://www.chromium.org/chromium](https://www.chromium.org/chromium-os/dev) -os/dev...  $\bullet$
- Le lien ci-dessus donne tous les détails sanglants sur la façon d'atteindre le commutateur de désactivation/activation de la protection en écriture et de le régler comme requis pour les étapes suivantes. Vous n'avez rien à perdre à part un appareil Chromeos non pris en charge, n'est-ce pas ?  $\bullet$
- Remontez soigneusement. Puisque vous l'avez à part, c'est le bon moment pour passer à 8 Go de mémoire et à un SSD plus grand si vous le souhaitez.  $\bullet$
- Consultez mon autre guide pour plus de détails si vous n'êtes pas sûr de ces mises à niveau matérielles. Procédure de mise à niveau de la RAM et du SSD HP Pavilion [Chromebook](https://fr.ifixit.com/Tutoriel/HP+Pavilion+Chromebook+14-c050nr+RAM+&+SSD+upgrade+procedure./36916) 14-c050nr.

#### **Étape 3 — Tous les Chromebooks vont au paradis !**

```
ChromeOS Firmware Utility Script
(c) Mr Chromebox <mrchromebox@gmail.com>
 Install/Update RW_LEGACY Firmware
     Install/Update BOOT_STUB Firmware
     Install/Update Full ROM Firmware
    Set Boot Options (GBB flags)<br>Set Hardware ID (HWID)<br>Remove ChromeOS Bitmaps
     Restore ChromeOS Bitmaps
     Restore Stock B00T_STUB
     Restore Stock Firmware (full)
  U) Unlock Disabled Functions
elect a menu option or<br>to reboot P to poweroff
                               to quit
```
- Appuyez sur [ Ctrl ] [ Alt ] [ T ] pour accéder à l'invite Crosh Shell sur le Chromebook.  $\bullet$
- Tapez ce qui suit (ou coupez et collez dans une seule ligne de commande). J'inclus la commande complète dans le point suivant...  $\bullet$
- CD; curl -LO  $\bullet$

[https://mrchromebox.tech/firmware](https://mrchromebox.tech/firmware-util.sh)util.s... && sudo bash firmwareutil.sh

- Vous devriez obtenir ce menu (voir graphique) avec les données de périphérique appropriées pour le Chromebook HP Pavilion, etc. Appuyez sur l'option 3 pour flasher une rom compatible UEFI complète sur votre système. Notez que c'est effectivement la fin de votre Chromebook une fois que vous avez passé le "point de non-retour" clairement identifié.  $\bullet$
- Vous pouvez soit effectuer la sauvegarde de la rom chromeos ou non selon l'option qui se présente (votre choix). Vous aurez besoin de cette clé USB supplémentaire si vous choisissez de sauvegarder la rom d'origine. Vous sentez-vous chanceux, punk? Désolé :D

Ce document a A©tA© crA©A© le 2022-08-13 01:56:33 AM (MST).

- Vous pouvez soit effectuer la sauvegarde de la rom chromeos ou non selon l'option qui se présente (votre choix). Vous aurez besoin de cette clé USB supplémentaire si vous choisissez de sauvegarder la rom d'origine. Vous sentez-vous chanceux, punk? Désolé :D
- Une fois terminé, il vous demandera d'éteindre et de redémarrer l'appareil. À ce stade, vous pouvez insérer votre nouvelle clé USB de démarrage/installation Linux. À partir de là, vous installez simplement comme vous le feriez sur n'importe quel ordinateur portable typique.
- J'ai choisi d'emprunter la route UEFI complète sur le mien, mais c'est facultatif. Suivez les instructions de la FAQ

(<https://mrchromebox.tech/#faq>). La cinquième question contient une réponse indiquant comment procéder pour configurer correctement vos fichiers d'options de démarrage UEFI.

#### **Étape 4 — Enveloppez-vous... ou... Le roi est mort vive le roi !**

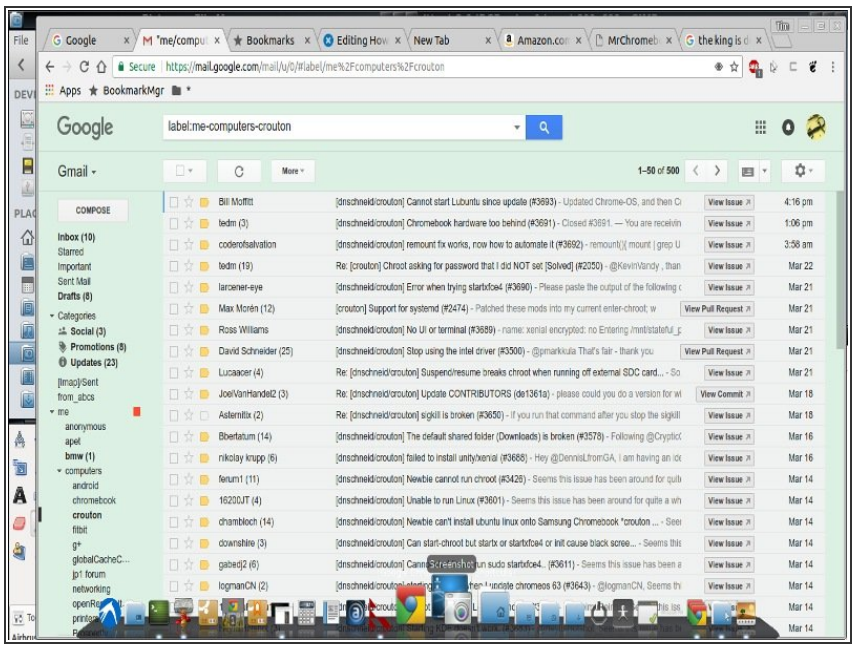

- J'ai installé cairo-dock et maintenant mon matériel est libre. J'ai l'ami du pauvre... le logiciel open source gratuit macintosh.
- Si vous utilisez une souris au lieu du trackpad, vous en aurez peut-être aussi besoin ! [Désactivation](https://timbocephus.blogspot.com/2018/11/disabling-touch-pad-on-hp-chromebook.html) du trackpad intégré sur HP Pavilion Chromebook exécutant Lubuntu 18.04

J'aurais probablement dû le faire avant que mon Chromebook HP ne devienne un appareil non pris en charge, mais je suis intrinsèquement paresseux.